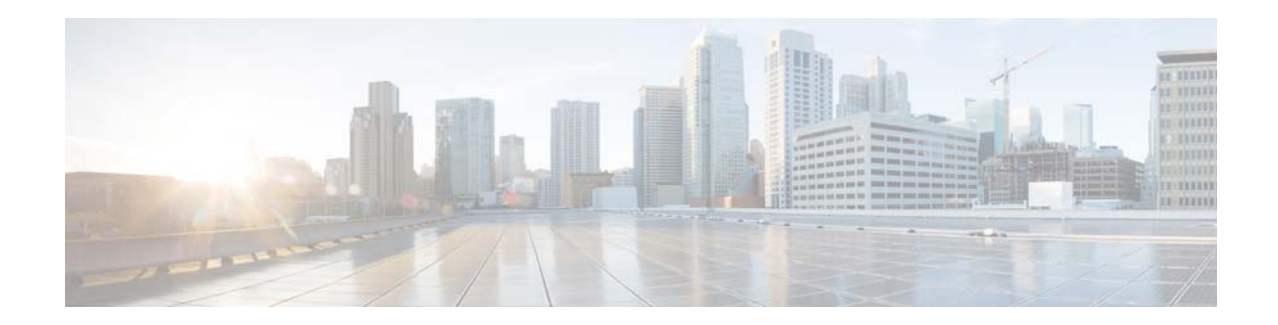

# **Installation and Upgrade Guide for Cisco Unified SRST Manager**

#### **First Published: August, 2012 Last updated: August 17, 2015**

This document provides the technical information that you need to install Cisco Unified SRST Manager. This document contains the following topics:

- **•** [Overview of Cisco Unified SRST Manager Deployment, page 1](#page-0-0)
- **•** [Selecting a Platform for Cisco Unified SRST Manager, page 2](#page-1-0)
- **•** [VMware Requirements, page 3](#page-2-0)
- **•** [Installing Cisco Unified SRST Manager, page 4](#page-3-0)
- **•** [Migration to Cisco Unified SRST Manager, page 10](#page-9-0)
- **•** [Upgrading Cisco Unified SRST Manager, page 10](#page-9-1)
- **•** [Cisco Unified SRST Manager Licensing, page 11](#page-10-0)
- **•** [Related Documentation, page 11](#page-10-1)

# <span id="page-0-0"></span>**Overview of Cisco Unified SRST Manager Deployment**

Cisco Unified SRST Manager operates within a VMware ESXi virtualized environment. The software is packaged as an OVA template for installation within the ESXi environment (4.1, 5.0, 5.1 or 5.5). To simplify the installation process, the OVA file includes the following:

- **•** Virtual machine system settings preconfigured for Cisco Unified SRST Manager
- **•** Cisco Unified SRST Manager software

For more information about the ESXi environment, see:

<http://www.vmware.com/products/vsphere/esxi-and-esx/overview.html>

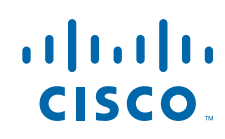

### **Overview of Installation Steps**

The following steps provide an overview of how to set up Cisco Unified SRST Manager.

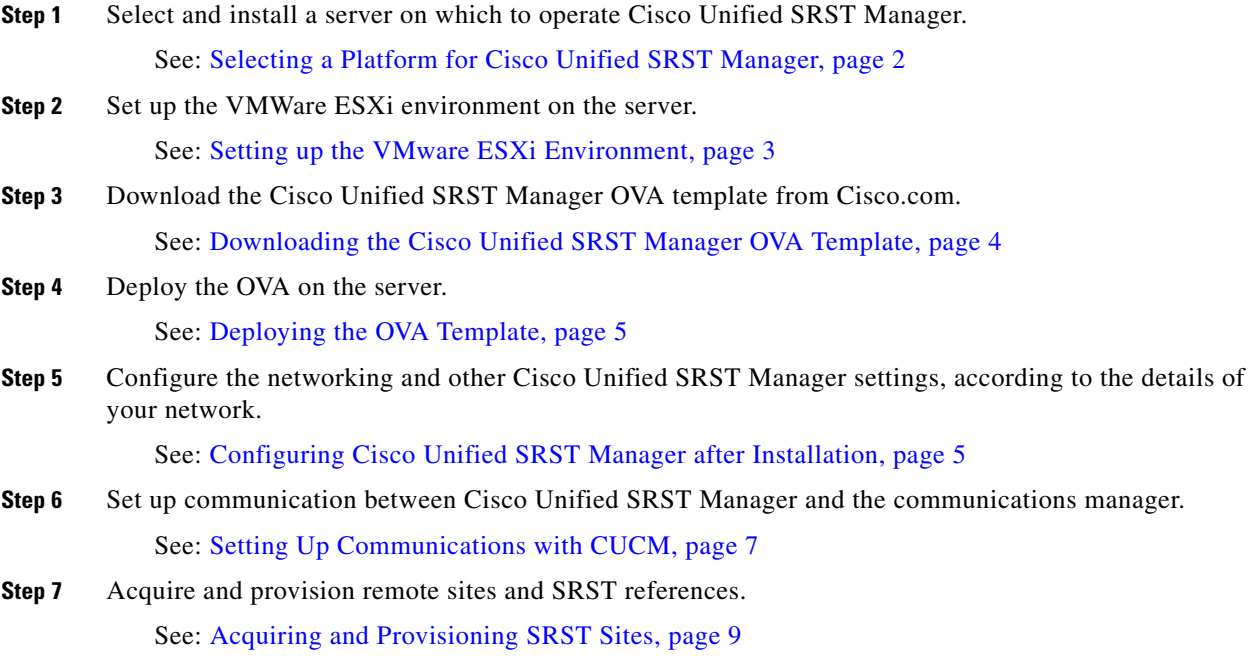

### **Migrating and Upgrading**

If you have a Cisco Unified Messaging Gateway (UMG) installation or an existing Cisco Unified SRST Manager installation, you can migrate the configuration data to a fresh installation of Cisco Unified SRST Manager. See [Migration to Cisco Unified SRST Manager, page 10.](#page-9-0)

You can upgrade Cisco Unified SRST Manager when new releases become available. See Upgrading [Cisco Unified SRST Manager, page 10.](#page-9-1)

# <span id="page-1-0"></span>**Selecting a Platform for Cisco Unified SRST Manager**

There are two approaches to selecting a server for running Cisco Unified SRST Manager within a VMware ESXi environment.

ן

- **•** [Specifications-based Platforms](#page-2-2)
- **•** [Tested Reference Configuration Platforms](#page-2-3)

### <span id="page-2-2"></span>**Specifications-based Platforms**

This section provides information about specifications-based server platforms. See [Table 1 on page 3](#page-2-4) for information about specifications-based server platforms.

<span id="page-2-4"></span>*Table 1 Specifications-based Server Platforms*

| For information on                    | See                                                                   |
|---------------------------------------|-----------------------------------------------------------------------|
| Hardware requirements                 | <b>IUC</b> Virtualization Supported Hardware                          |
|                                       | http://docwiki.cisco.com/wiki/UC_Virtualization_Supported_Hardware    |
| VMware installation and configuration | Implementing Virtualization Deployments                               |
|                                       | http://docwiki.cisco.com/wiki/Implementing_Virtualization_Deployments |

### <span id="page-2-3"></span>**Tested Reference Configuration Platforms**

This section provides information about tested reference configuration (TRC) platforms. For extensive information about tested reference configurations, including details about specific server models, see:

UC Virtualization Supported Hardware [http://docwiki.cisco.com/wiki/UC\\_Virtualization\\_Supported\\_Hardware](http://docwiki.cisco.com/wiki/UC_Virtualization_Supported_Hardware)

### **Server Product Information**

The following pages provide product information about specific TRC servers:

- **•** Cisco UCS B-Series Blade Servers <http://www.cisco.com/en/US/products/ps10280/index.html>
- **•** Cisco UCS C200 M2 High-Density Rack Server <http://www.cisco.com/en/US/products/ps10891/index.html>
- **•** Cisco UCS C210 M2 General-Purpose Rack Server <http://www.cisco.com/en/US/products/ps10889/index.html>
- **•** Cisco UCS C260 M2 Rack Server <http://www.cisco.com/en/US/products/ps11588/index.html>

# <span id="page-2-0"></span>**VMware Requirements**

Cisco Unified SRST Manager requires VMware ESXi 4.1, 5.0, 5.1 or 5.5. For details about VMware feature support, see *[Administration Guide for Cisco Unified SRST Manager.](http://www.cisco.com/en/US/partner/docs/voice_ip_comm/srst_mgr/rel9_0/admin_gd/Admin_Book.html)*

### <span id="page-2-1"></span>**Setting up the VMware ESXi Environment**

After configuring the server hardware, install VMware vSphere ESXi. For instructions, see: Implementing Virtualization Deployments <http://software.cisco.com/download/navigator.html?a=a&i=rch>

## **VMWare Tools**

VMware Tools are drivers installed in a guest operating system, providing support for a variety of system functions. The VMware Tools are included in the OVA template used for installing Cisco Unified SRST Manager.

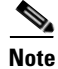

**Note** The VMware Tools included in the Cisco Unified SRST Manager installation OVA template are the correct version for the Cisco Unified SRST Manager release. Do not upgrade the VMware Tools.

# <span id="page-3-0"></span>**Installing Cisco Unified SRST Manager**

Perform the following steps to install Cisco Unified SRST Manager. These steps provide a high-level view of the installation and include links to individual sections for details.

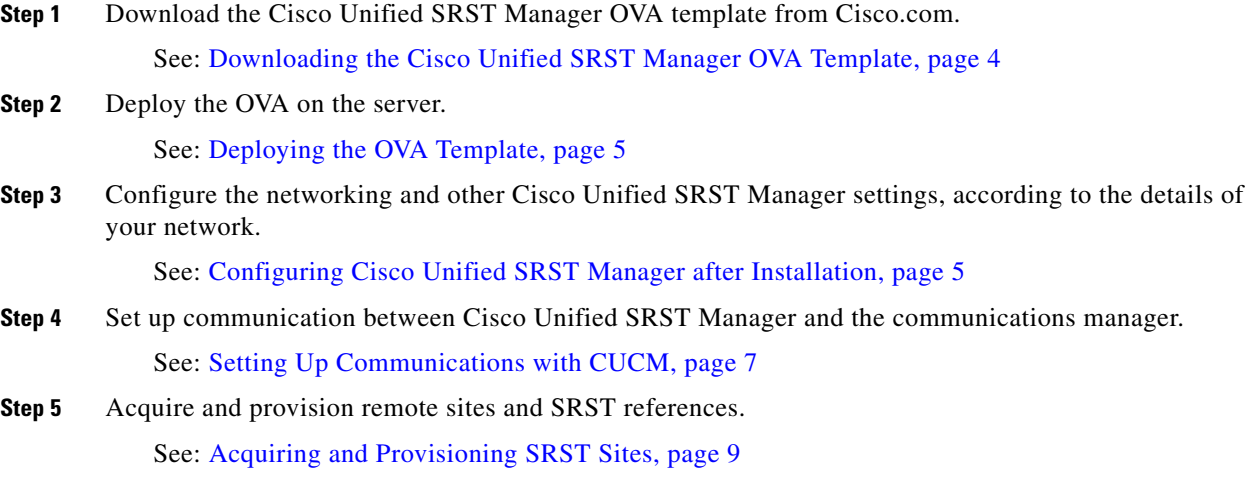

## <span id="page-3-1"></span>**Downloading the Cisco Unified SRST Manager OVA Template**

To download the Cisco Unified SRST Manager OVA template (virtual machine template), perform the following steps:

ן

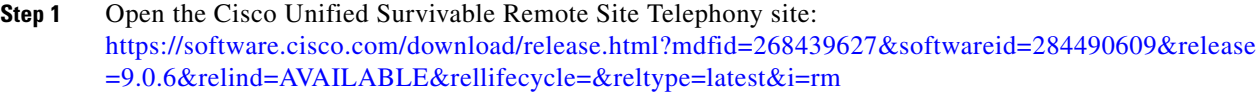

- **Step 2** If prompted, log in, using your Cisco.com user name and password.
- **Step 3** Locate the OVA template in the "Download Software" section and download the file.

## <span id="page-4-0"></span>**Deploying the OVA Template**

After downloading the Cisco Unified SRST Manager OVA template, use the following procedure to deploy the virtual machine template.

### **Prerequisites**

The following are prerequisites for this procedure:

- **•** Cisco Unified SRST Manager OVA template for installation.
- **•** Server with VMware ESXi environment installed.
- **•** VMware vCenter vSphere Client installed and operating.

#### **Procedure**

 $\Gamma$ 

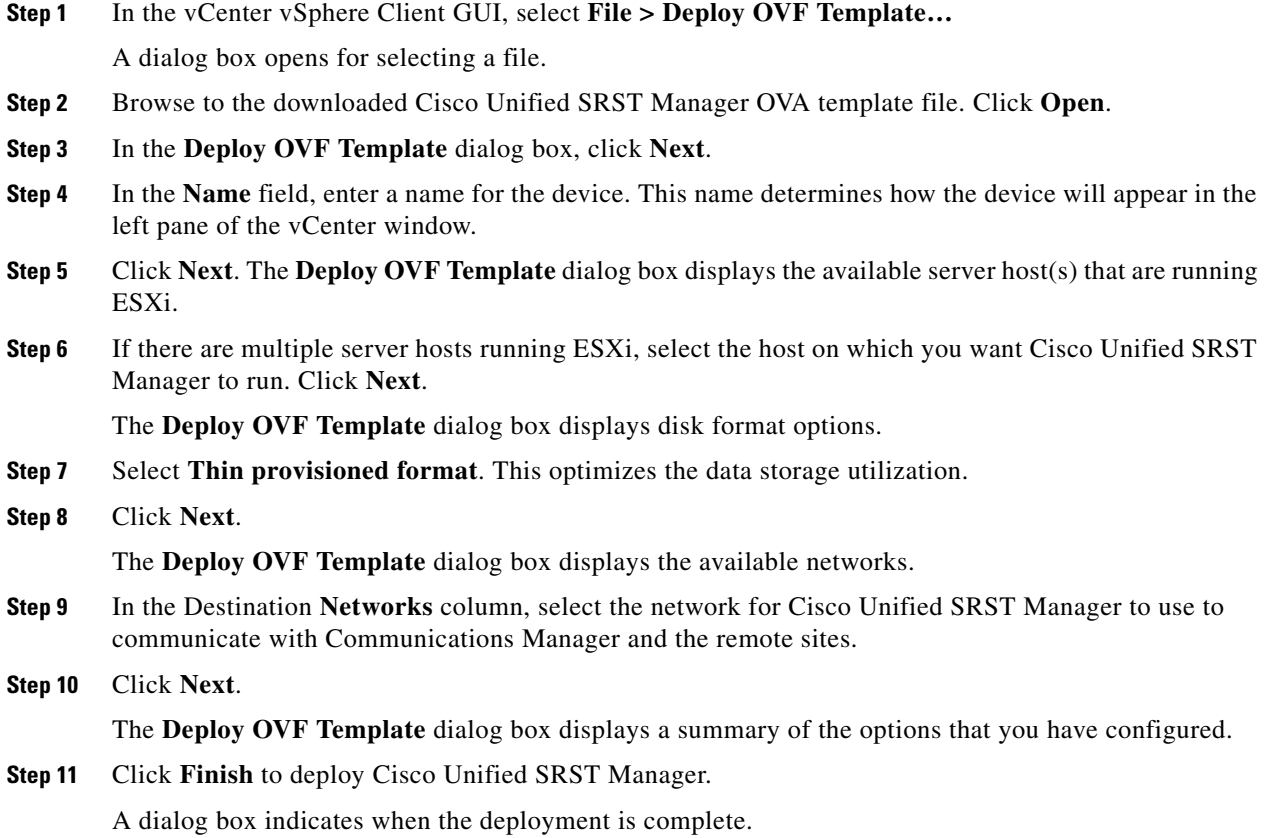

## <span id="page-4-1"></span>**Configuring Cisco Unified SRST Manager after Installation**

After deploying the OVA template, perform the following procedure to configure Cisco Unified SRST Manager.

#### **Prerequisites**

The following are prerequisites for this procedure:

- **•** VMware vCenter vSphere Client installed and operating.
- **•** Cisco Unified SRST Manager OVA template deployed.

#### **Procedure**

- **Step 1** In the vCenter vSphere Client GUI, in the left pane, select the Cisco Unified SRST Manager device. The name of the device is the name configured during installation. **Example**: "SRST-Manager"
- **Step 2** Open the console. To do this, click the **Console** icon in the vCenter toolbar. A console window appears for the SRST-Manager device.
- **Step 3** In the console window, click the **Power On** icon (appears as a green "Play" button).

The device boots, displaying the boot output in the console. When the start-up is complete, the console displays a message, prompting you to start configuration.

- **Step 4** At the prompt in the console window, confirm that you want to start the configuration process.
- **Step 5** To proceed, accept the license that is displayed in the console window.

By accepting the license you are acknowledging that you are using the E-SRST solution. Cisco Unified SRST Manager has no additional license fee.

- **Step 6** When prompted, enter the IP address of the device.
- **Step 7** When prompted, enter the netmask of the device.

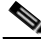

**Note** Cisco Unified SRST Manager requires IP communication access to: • Cisco Unified Communications Manager • Remote sites

- **Step 8** When prompted, enter the default gateway address.
- **Step 9** Confirm that the configuration is correct.
- **Step 10** When prompted for the host name, enter the name by which Cisco Unified SRST Manager will appear within your network. Use a name that conforms to the fully qualified domain name (FQDN) rules. **Example**: SRSTMGR
- **Step 11** When prompted for a domain, enter a domain. **Example**: srtgme.com

**Note** Configuring DNS server is optional. If DNS server is not configured, Cisco Unified SRST Manager gets the mapping of IP address to hostname and vice-versa, from "Extension: SubjectAltName" section of CUCM certificate.

Ι

- **Step 12** When prompted regarding using DNS, enter "**y**" to configure Cisco Unified SRST Manager to use DNS.
- **Step 13** Enter the IP for the primary DNS server.
- **Step 14** Enter the IP for a secondary DNS server if one is available. Otherwise, press **Enter**.

**Step 15** When prompted for the primary network time protocol (NTP) server, enter the server domain name or IP. In some cases, a default server IP appears automatically, and you can press **Enter** to accept it.

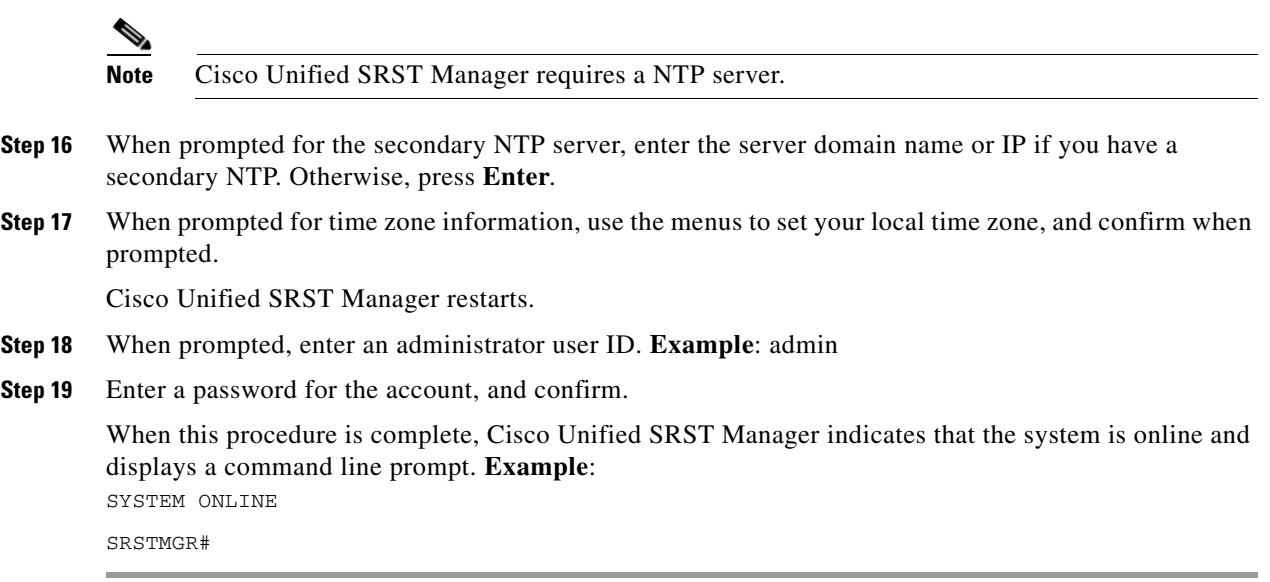

### <span id="page-6-0"></span>**Setting Up Communications with CUCM**

Perform the following procedures to configure communication between Cisco Unified SRST Manager and Cisco Unified Communications Manager (CUCM).

**•** [Procedure 1: Transferring a Tomcat Certificate from CUCM to Cisco Unified SRST Manager,](#page-6-1)  [page 7](#page-6-1)

This procedure transfers an authentication certificate from Cisco Unified Communications Manager (CUCM) to Cisco Unified SRST Manager to enable secure communications with CUCM.

**•** [Procedure 2: Configuring Communication between Cisco Unified SRST Manager and CUCM,](#page-7-0)  [page 8](#page-7-0)

This procedure completes the configuration of communications between Cisco Unified SRST Manager and Cisco Unified Communications Manager (CUCM).

### **Prerequisites**

 $\mathbf I$ 

The following are prerequisites for this procedure.

- **•** Cisco Unified Communications Manager (CUCM) is operating and available.
- **•** SRST is operating and available.

### <span id="page-6-1"></span>**Procedure 1: Transferring a Tomcat Certificate from CUCM to Cisco Unified SRST Manager**

- **Step 1** Open Communications Manager and download the Tomcat certificate, as follows.
	- **a.** In a browser, open the CUCM interface.
	- **b.** In the **Navigation** menu at the top-right corner of the page, select **Cisco Unified OS Administration**, and click **Go**.

**c.** Enter a user name and password.

The **Cisco Unified OS Administration** page opens.

**d.** Select **Security > Certificate Management**.

The **Certificate List** page opens.

**e.** Display the certificates and locate the **tomcat.der** certificate. Click the hyperlinked name of the tomcat.der certificate. (Note: Do not select the tomcat.pem certificate.)

The **Certificate Configuration** page opens.

- **f.** Click the **Download** button to download the certificate.
- **Step 2** In another browser tab or window, open Cisco Unified SRST Manager.
- **Step 3** Enter a user name and password to log in.
- **Step 4** Install the Tomcat certificate downloaded from CUCM, as follows.
	- **a.** In the **System** tab, select **Trusted TLS Certificates**. The **TLS Certificates** page opens.
	- **b.** Click the **Add** button.

The **Add Trusted TLS Certificate** page opens.

- **c.** In the **Label** field, enter a name that describes the certificate. **Example**: CUCM
- **d.** Click the **Browse** button to open the **File Upload** dialog box. Browse to the location of the certificate, select the certificate, and click **Open**.
- **e.** On the **Add Trusted TLS Certificate** page, click the **Update** button.

The **TLS Certificates** page opens, showing the new certificate, identified by the label that you entered for it.

When this procedure is complete, the certificate is installed in Cisco Unified SRST Manager, enabling secure communication with CUCM.

### <span id="page-7-0"></span>**Procedure 2: Configuring Communication between Cisco Unified SRST Manager and CUCM**

- **Step 1** In Cisco Unified SRST Manager, open the **Configure** tab and click **Central Call Agents**. The **Central Call Agents** page opens.
- **Step 2** Click the **Add** button to add CUCM.

The initial page of the **Add Central Call Agent Wizard** page opens.

- **Step 3** Click the **Next** button on the initial page.
- **Step 4** On the **CUCM Hostname** page, in the **Hostname** or **IP Address** field, enter the host name or IP address of CUCM.
- **Step 5** Click **Next**.

The **CUCM AXL Interface** page opens.

- **Step 6** Enter the user name and password of the AXL user on CUCM. For example, you can enter the default administrator user account created on CUCM.
- **Step 7** Click **Next**.

A confirmation dialog box indicates that Cisco Unified SRST Manager will contact CUCM to download the configured cluster nodes.

Ι

**Step 8** Click **OK** in the dialog box.

The **CUCM Cluster** page opens. The page displays the CUCM primary node, which indicates that Cisco Unified SRST Manager has integrated successfully with CUCM.

- **Step 9** If the primary CUCM node is part of a cluster, the CUCM administrator may want to have a secondary node (a subscriber) available for Cisco Unified SRST Manager provisioning failover, in case the primary node (publisher) goes down. To configure a subscriber node, do the following:
	- **a.** Click **Cluster Nodes** > **Retrieve Nodes**.
	- **b.** In the **Profile** tab, select the subscriber server you want as the secondary node.
- **Step 10** Click **Next**.

The **CUCM Schedule** page opens. Using the scheduling fields on this page, you can configure automatic updates to the remote sites on the network. The default is daily at 12:00 AM.

- **Step 11** In the **Call Agent Time Zone** field, select the time zone of CUCM.
- **Step 12** Click **Next**.

The **CUCM Enable** page opens.

- **Step 13** Verify that provisioning is enabled.
- **Step 14** Click **Finish**.

The **Central Call Agents** page opens. A link for CUCM appears in the list.

When this procedure is complete, Cisco Unified SRST Manager communication with CUCM is fully configured.

## <span id="page-8-0"></span>**Acquiring and Provisioning SRST Sites**

Perform the following procedure to discover and provision the SRST sites.

### **Prerequisites**

The following are prerequisites for this procedure.

- **•** Cisco Unified Communications Manager (CUCM) is operating and available.
- **•** SRST is operating and available.
- **•** Communication has been established between Cisco Unified SRST Manager and Cisco Unified Communications Manager (CUCM).

#### **Procedure**

- **Step 1** In Cisco Unified SRST Manager, in the **Central Call Agents** page, click the link for CUCM. The **CUCM Profile** page opens.
- **Step 2** Click the **SRST References** button to display the references.

#### **Step 3** Click the **Retrieve SRST References** button.

Cisco Unified SRST Manager communicates with CUCM to retrieve information about remote sites and SRST References. The new SRST references appear in the list on the **SRST References** page.

- **Step 4** Provision the SRST references, as follows.
	- **a.** In Cisco Unified SRST Manager, open the **Configure** tab, and select **Sites**. The **Sites** page opens, displaying the available sites.
	- **b.** For each site that you want to provision, select the check box in the **Filter** column.
	- **c.** Click the **Provision Selected Sites** button.

Cisco Unified SRST Manager provisions the SRST sites.

# <span id="page-9-0"></span>**Migration to Cisco Unified SRST Manager**

Migrating from an existing server to a VMware-based Cisco Unified SRST Manager utilizes backup and restore procedures to save configuration data from the existing installation and migrate the data to the new installation.

**Step 1** On the existing installation, perform a manual backup. In the backup, include both of the following:

- **•** Configuration
- **•** Data

See the section about manually starting a backup in *[Administration Guide for Cisco Unified SRST](http://www.cisco.com/en/US/partner/docs/voice_ip_comm/srst_mgr/rel9_0/admin_gd/Admin_Book.html)  [Manager.](http://www.cisco.com/en/US/partner/docs/voice_ip_comm/srst_mgr/rel9_0/admin_gd/Admin_Book.html)*

- **Step 2** Install Cisco Unified SRST Manager on a server, using an OVA template, as described in this guide.
- **Step 3** When the installation is complete, perform a restore to migrate the configuration and data from the previous installation.

See the section about manually restoring from a backup in *[Administration Guide for Cisco Unified SRST](http://www.cisco.com/en/US/partner/docs/voice_ip_comm/srst_mgr/rel9_0/admin_gd/Admin_Book.html)  [Manager](http://www.cisco.com/en/US/partner/docs/voice_ip_comm/srst_mgr/rel9_0/admin_gd/Admin_Book.html)*.

# <span id="page-9-1"></span>**Upgrading Cisco Unified SRST Manager**

The process of upgrading from an existing installation of Cisco Unified SRST Manager to a new version is similar to the migration procedure. The upgrade process is useful for maintenance releases and major releases. Upgrading utilizes backup and restore procedures to save configuration data from the existing installation and migrate the data to the new installation.

- **Step 1** On the existing installation, perform a manual backup. In the backup, include both of the following:
	- **•** Configuration
	- **•** Data

See the section about manually starting a backup in *[Administration Guide for Cisco Unified SRST](http://www.cisco.com/en/US/partner/docs/voice_ip_comm/srst_mgr/rel9_0/admin_gd/Admin_Book.html)  [Manager](http://www.cisco.com/en/US/partner/docs/voice_ip_comm/srst_mgr/rel9_0/admin_gd/Admin_Book.html)*.

Ι

**Step 2** Install the new version of Cisco Unified SRST Manager on a server, using an OVA template, as described in this guide.

- **Step 3** Power off the virtual machine operating the old Cisco Unified SRST Manager installation. This ensures that the IP address assignment for the new installation will not conflict with the IP address of the old installation.
- **Step 4** When the installation of the new system is complete, perform a restore to migrate the configuration and data from the previous installation.

See the section about manually restoring from a backup in *[Administration Guide for Cisco Unified SRST](http://www.cisco.com/en/US/partner/docs/voice_ip_comm/srst_mgr/rel9_0/admin_gd/Admin_Book.html)  [Manager](http://www.cisco.com/en/US/partner/docs/voice_ip_comm/srst_mgr/rel9_0/admin_gd/Admin_Book.html)*.

**Step 5** After confirming that the new version functions correctly, uninstall/remove the old version of Cisco Unified SRST Manager within the ESXi environment.

For information about uninstalling an OVA template, see the documentation for the ESXi client documentation.

# <span id="page-10-0"></span>**Cisco Unified SRST Manager Licensing**

Cisco Unified SRST Manager is licensed software, provided without charge to Cisco customers, for use in the Enhanced Survivable Remote Site Telephony (E-SRST) solution. Installation requires acceptance of the terms of the license.

## <span id="page-10-1"></span>**Related Documentation**

**•** Technical specifications of Cisco Unified Communications virtualized servers are available at the following URL:

[http://www.cisco.com/en/US/prod/collateral/voicesw/ps6790/ps5748/ps378/solution\\_overview\\_c2](http://www.cisco.com/en/US/prod/collateral/voicesw/ps6790/ps5748/ps378/solution_overview_c22-597556.html) 2-597556.html

**•** TCP and UDP ports for vCenter Server, ESX hosts, and other network components' management access are listed in article 1012382 at the VMware Knowledge Base site, at the following URL:

[http://kb.vmware.com](http://kb.vmware.com/selfservice/microsites/search.do?language=en_US&cmd=displayKC&externalId=1012382)

Any Internet Protocol (IP) addresses and phone numbers used in this document are not intended to be actual addresses and phone numbers. Any examples, command display output, network topology diagrams, and other figures included in the document are shown for illustrative purposes only. Any use of actual IP addresses or phone numbers in illustrative content is unintentional and coincidental.

© 2005-2015 Cisco Systems, Inc. All rights reserved.

Cisco and the Cisco logo are trademarks or registered trademarks of Cisco and/or its affiliates in the U.S. and other countries. To view a list of Cisco trademarks, go to this URL: [www.cisco.com/go/trademarks](http://www.cisco.com/go/trademarks). Third-party trademarks mentioned are the property of their respective owners. The use of the word partner does not imply a partnership relationship between Cisco and any other company. (1110R)

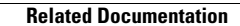

**The Second** 

 $\mathbf I$ 

 $\mathsf I$